#### **Практические задания по теме «Текстовый процессор MS Word», содержащие национально-региональный компонент для включения в уроки информатики и ИКТ в 6 классе**

## *Задание 1*.

- 1. Создайте текстовый документ.
- 2. Введите и отформатируйте текст по образцу:

====================================== Герб города Нарьян-Мара, официальная эмблема города. Утверждён **7 апреля 1978 г.** исполкомом Ненецкого окружного Совета народных депутатов по результатам конкурса, объявленного в связи с подготовкой празднования 50-летия НАО. Автор *С.И. Коткин*.

В центре герба – **голова оленя** на голубом фоне как символ главного занятия населения – оленеводства. В нижней части герба – **стилизованные рыбы**. **Вода** (голубой фон) – символ *р. Печоры*, элемент, подчёркивающий, что *Нарьян-Мар* является морским и речным портом. **Буровая вышка** между рогами оленя отображает новую отрасль хозяйства – геологоразведку. Основание герба и окантовка деталей в изображении – светлый металл. Внутренне заполнение деталей и фона герба – голубая, синяя и белая эмаль, символизирующая взаимосвязь неба, воды и снега. Название города на красном фоне (эмаль).

3. Сохраните текст в файле в **личной папке** под именем **Герб Нарьян-Мара**.

## *Задание 2.*

- 1. Откройте файл **Почетные граждане Н-Мара**.
- 2. Создайте маркированный список почётных граждан города Нарьян-Мара, выбрав следующий **формат маркера** : шрифт Wingdings, размер 14, цвет синий, с тенью.
- 3. Отсортируйте список по алфавиту.
- 4. Сохраните задание в **личной папке** в файле под тем же именем.

## *Задание 3*.

- 1. Откройте файл **Заповедники и заказники НАО**.
- 2. Оформите имеющийся текст в виде маркированного списка, выбрав **формат маркера** по своему усмотрению в шрифте Webdings.
- 3. Сохраните задание в **личной папке** в файле под тем же именем.

#### *Задание 4*.

1. Создайте таблицу по образцу.

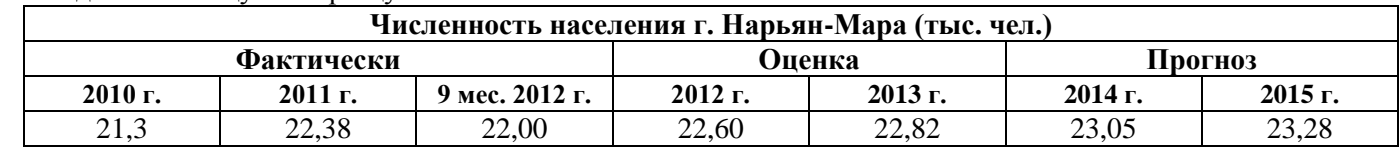

2. Сохраните задание в **личной папке** в файле **Численность Нарьян-Мара**.

#### *Задание 5*.

1. Создайте таблицу по образцу.

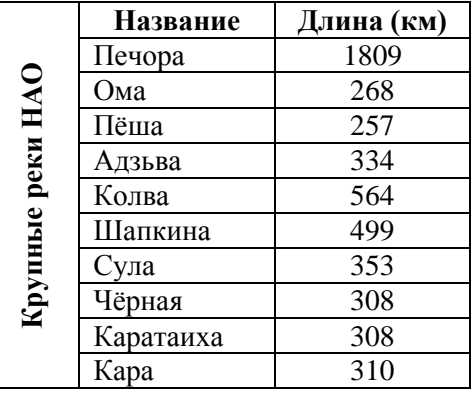

- 2. Отсортируйте реки в порядке убывания их длины.
- 3. Сохраните задание в **личной папке** в файле **Реки НАО**.

## *Задание 6*.

- 1. Откройте текстовый документ **Памятные места Н-Мара**.
- 2. Под текстом создайте таблицу, состоящую из 4 столбцов и 7 строк.
- 3. В ячейках верхней строки введите названия столбцов **«№»**, **«Название»**, **«Описание»**, **«Изображение»**.
- 4. Выберите в тексте и перенесите в соответствующие ячейки таблицы названия памятных мест города и их описание.
- 5. Из папки **6 класс\Заготовки\Изображения** вставьте изображения памятных мест города в соответствующие ячейки таблицы и отрегулируйте их размер.
- 6. Выделите таблицу и оформите её, применив стиль таблицы по своему вкусу.
- 7. В верхней части страницы создайте красочную надпись **«Памятные места Нарьян-Мара»**.
- 8. Сохраните результат работы в файле в **личной папке** под именем **Памятники Н-Мара**.

#### **Практические задания по теме «Текстовый процессор MS Word», содержащие национально-региональный компонент для включения в уроки информатики и ИКТ в старших классах**

## *Задание 1.*

- 1. Откройте файл **МО НАО**.
- 2. Создайте многоуровневый список муниципальных образований НАО по поселениям.
- 3. Сохраните задание в **личной папке** в файле под тем же именем.

## *Задание 2.*

- 1. Создайте новый документ.
- 2. Создайте многоуровневый список **«Награждённые лица наградами Ненецкого автономного округа»**:

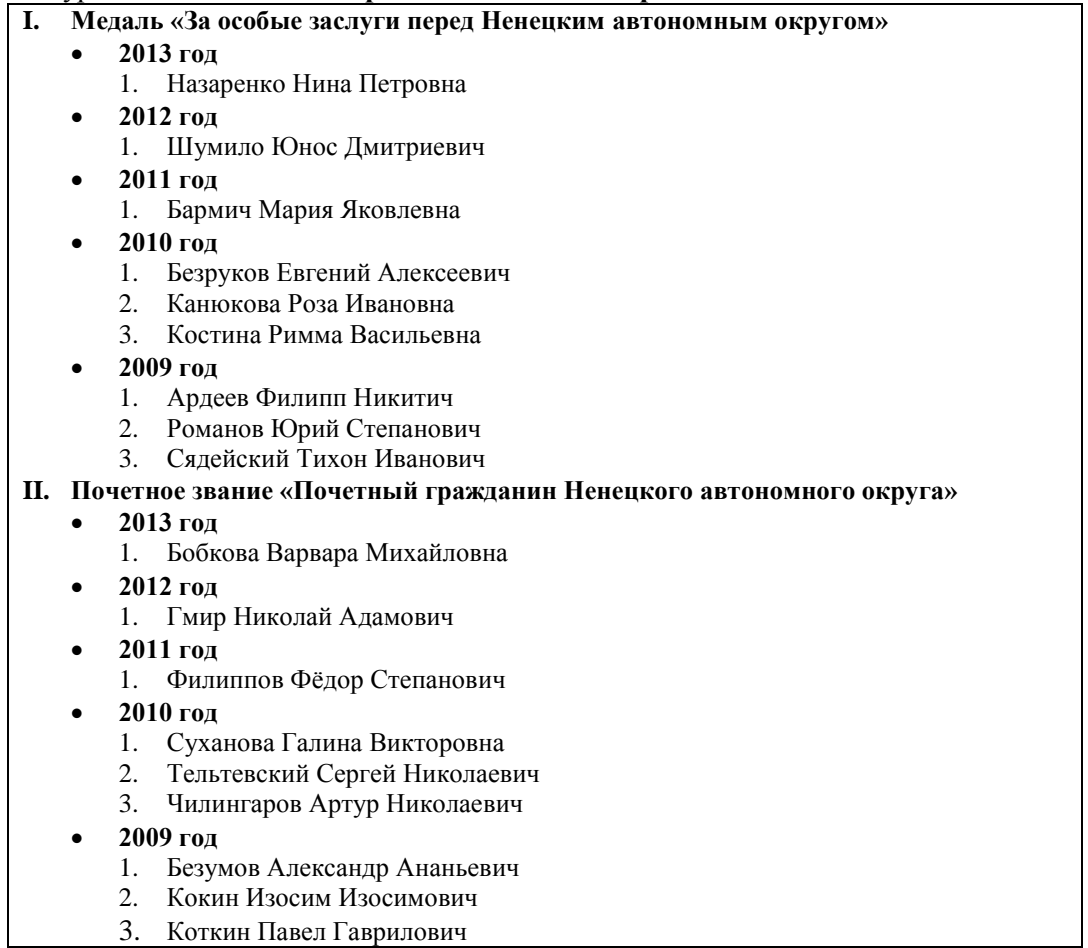

3. Сохраните файл в **личной папке** под именем **Награды НАО**.

## *Задание 3*.

1. Создайте схему «Средства массовой информации НАО».

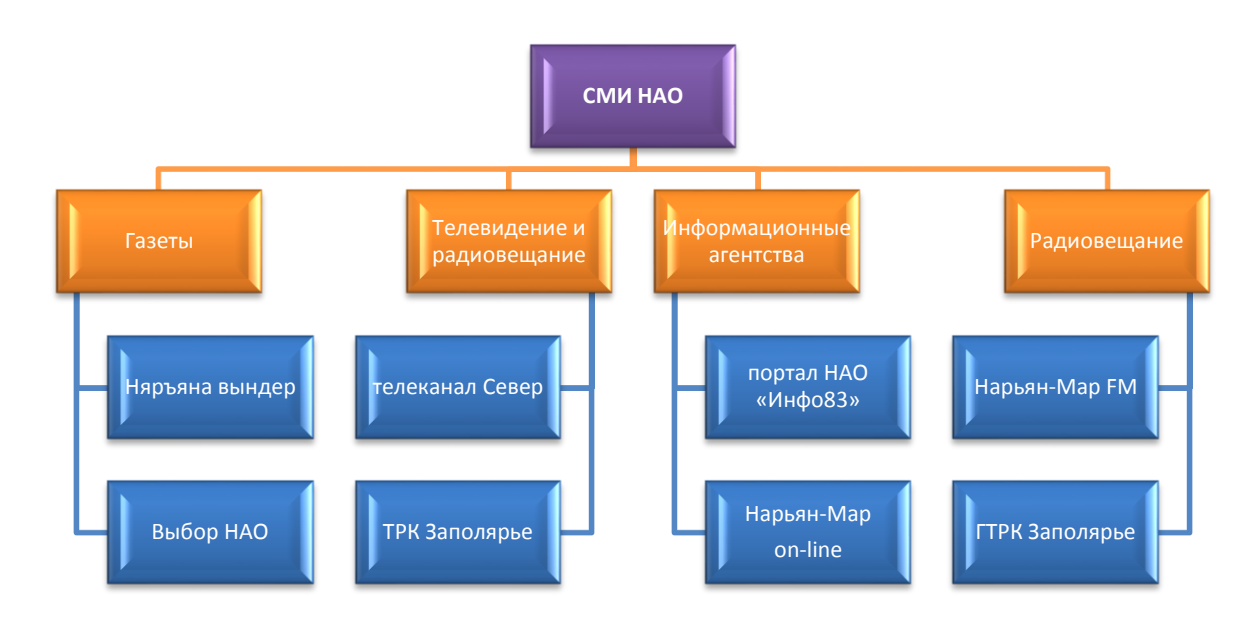

2. Сохраните задание в **личной папке** в файле **СМИ**.

*Задание 4.*

- 1. Откройте файл **НАО.docx**.
- 2. Отформатируйте текст в соответствие с заданиями:
	- размер основного текста 13 пт, цвет чёрный, шрифт Times New Roman, интервал между символами уплотнённый на 0,5 пт;
	- выравнивание по ширине страницы, интервал между строками полуторный;
	- поля по 2 см с каждой стороны страницы;
	- для **заголовков под римскими цифрами** примените стилевое форматирование, установив следующие настройки:
		- Шрифт: *Arial*;
		- цвет символов: *красный*;
		- размер символов: *16 пт*;
		- начертание: *полужирный*;
		- буквы преобразуйте *в прописные*;
		- выравнивание: *по левому краю*;
		- междустрочный интервал: *двойной*;
		- интервал
			- перед: *10 пт*;
			- после: *6 пт*;
	- для **заголовков под арабскими цифрами** примените стилевое форматирование, установив следующие настройки:
		- Шрифт: *Arial*;
		- цвет символов: *синий*;
		- размер символов: *14*;
		- начертание: *полужирный*;
		- выравнивание: *по левому краю*;
		- интервал

перед: *3 пт*;

# после: *3 пт*.

- 3. Вставьте нумерацию страниц внизу по центру.
- 4. Добавьте на страницы документа верхний колонтитул с текстом «Ненецкий автономный округ».
- 5. Вставьте разрывы страниц перед заголовками под римскими цифрами.
- 6. Добавьте в начало документа пустую страницу.

7. Вставьте оглавление текста на первую страницу:

# **Оглавление**

- 1. Географическое положение
	- 1.1. Природные условия
	- 1.2. Климат
	- 1.3. Гидрография
	- 1.4. Земельные ресурсы
	- 1.5. Почвы
	- 1.6. Растительность
	- 1.7. Животный мир
- 2. Полезные ископаемые
- 3. Население
- 8. Сохраните результат работы в файле под именем **НАО-справка** в **личной папке**.

# *Задание 5*.

# 1. Откройте файл **Стихи о Н-Маре.docx**.

- 2. Оформите текст согласно образцу, установив следующие параметры (см. рисунок):
	- все поля по  $1.5$  см;
	- ориентация страницы альбомная;
	- разбейте стихи на четверостишия;
	- расположите каждое стихотворение на отдельной странице;
	- вставьте нумерацию страниц;
	- в верхние колонтитулы вставьте имена авторов стихов;
	- оформите названия стихов следующим образом:
		- цвет символов: синий;
			- размер символов: 22;
			- самостоятельно подберите шрифт согласно образцу;
			- буквы преобразуйте в прописные;
			- интервал после абзаца: 16 пт;
			- вставьте перед и после заголовков соответствующие символы.
	- подберите размер шрифта для каждого стихотворения таким образом, чтобы оно занимало всю страницу;
	- в качестве подложки поместите текст «Нарьян-Мар»;
	- в папке **Изображения** найдите и вставьте соответствующие рисунки;
	- создайте рамку для страницы.

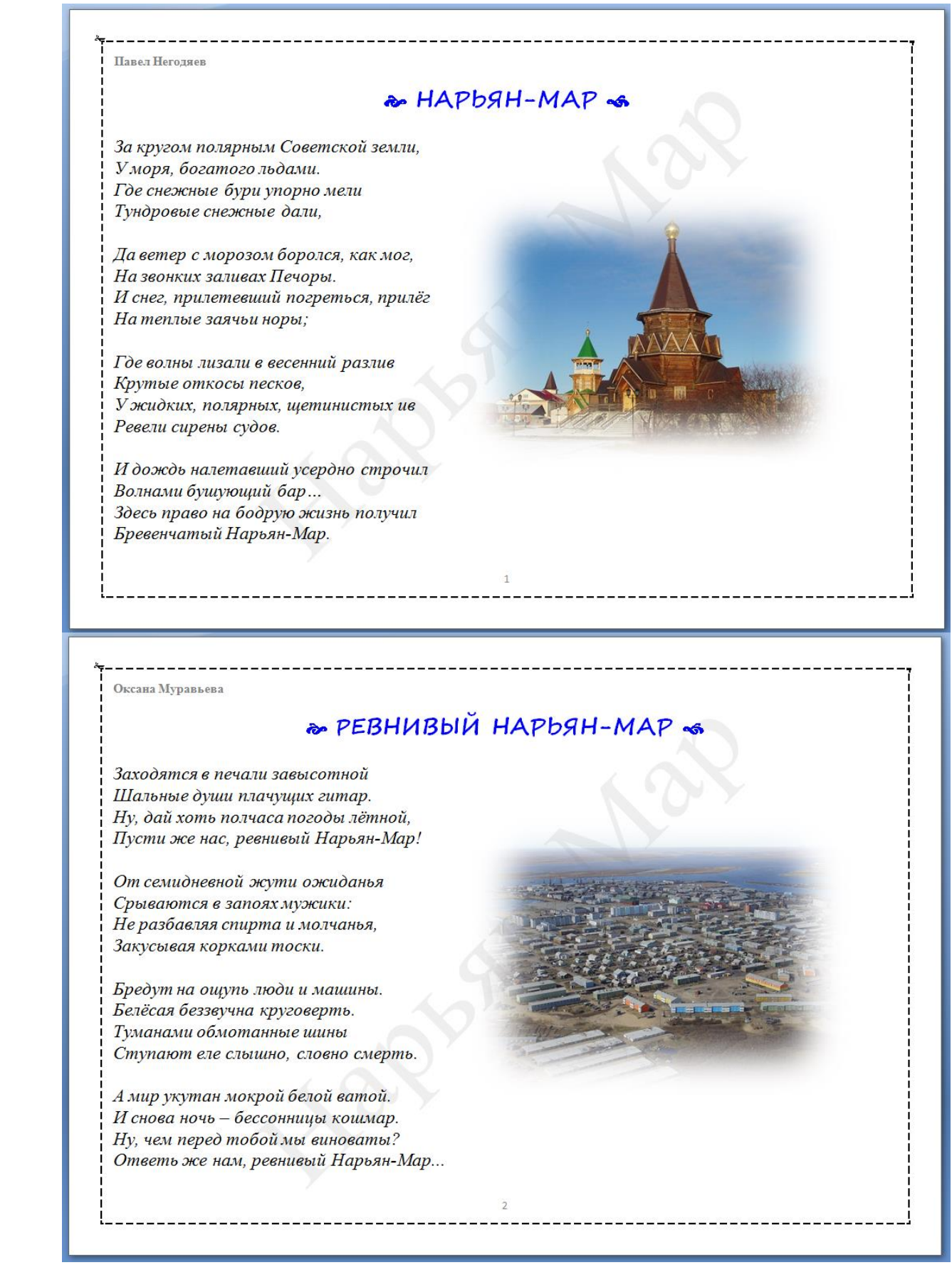

3. Сохраните выполненное задание в файле под именем **Стихи** в **личной папке**.